# Two-factor authentication for Gmail

A two-factor authentication method requires, along with a password, a second form of identity verification when accessing an online account.

One of the most common uses of twofactor authentication is for protecting email accounts. The Google Authenticator application, available on all smartphones, provides a six-digit passcode (which cycles every 30 seconds) to be used with your password when logging into your Gmail account.

1. Find and install Google Authenticator on your mobile device (in the App Store for iOS devices or Google Play Store for Android devices).

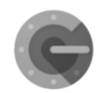

2. Open your computer's browser, go to [https://myaccount.google.com/u/0/](https://myaccount.google.com/u/0/signinoptions/two-step-verification/enroll-welcome) [signinoptions/two-step](https://myaccount.google.com/u/0/signinoptions/two-step-verification/enroll-welcome)[verification/enroll-welcome](https://myaccount.google.com/u/0/signinoptions/two-step-verification/enroll-welcome) and click Get Started.

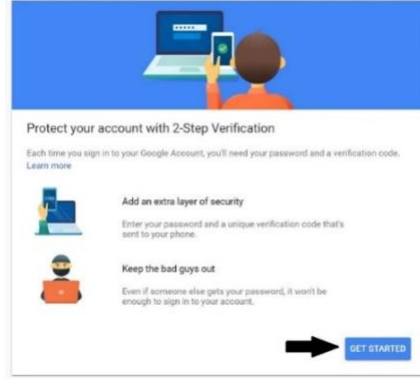

- 3. Provide the login credentials for the Gmail account you wish to secure.
- 4. Enter your mobile phone number and choose to receive a text message or phone call to verify. Click Next to confirm.

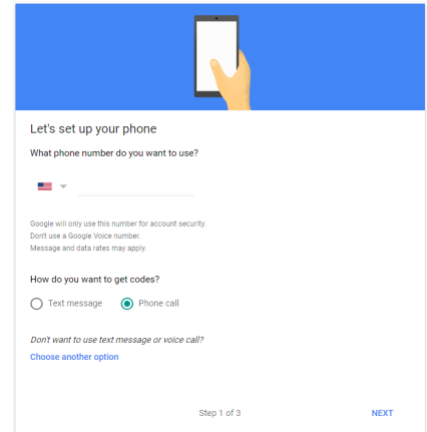

5. When you receive the verification code, enter it on the Enter the code line and click Next.

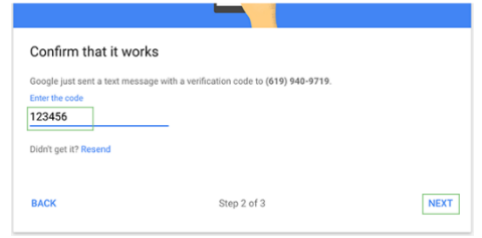

6. Click Turn On to activate two-factor authentication on this account.

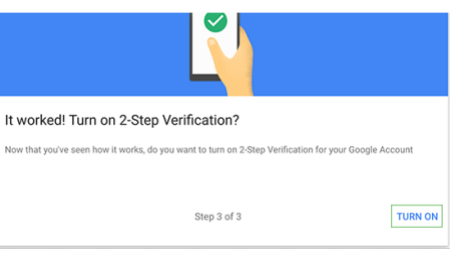

7. Scroll down and look for the Authenticator App section and click Set Up.

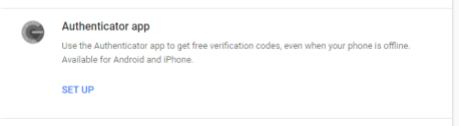

8. Choose what kind of mobile device you will be using to verifiy your account login and select Next.

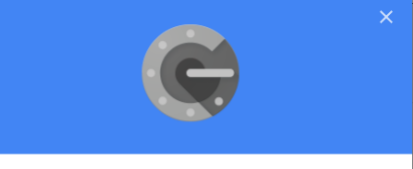

#### Get codes from the Authenticator app

Instead of waiting for text messages, get verification codes for free from the Authenticator app. It works even if your phone is offline.

What kind of phone do you have?

Android

 $\bigcirc$  iPhone

CANCEL NEXT

9. Open the application and click Begin Setup. You will be prompted to scan the barcode with your device's camera.

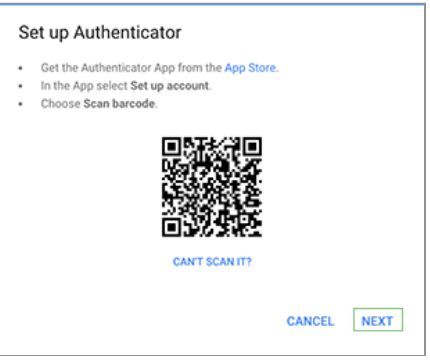

10.Enter the code from your mobile device when prompted and click Done.

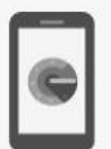

### Enter a verification code

Get a verification code from the Google Authenticator app

**Done** 

Two-factor authentication for Gmail is now setup and will require a six-digit pin to be entered after your password during each login.

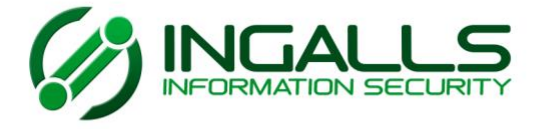

WWW.IINFOSEC.COM 1.888.860.0452 TOLL-FREE

**PROTECT YOUR INFORMATION SM** 

### To set up and use two-factor authentication for Gmail:

- 1. Install Google Authenticator on your mobile device (from the App Store or Google Play Store).
- 2. Open your computer's browser, go to [https://myaccount.google.com/u/0/signinoptions/two](https://myaccount.google.com/u/0/signinoptions/two-step-verification/enroll-welcome)[step-verification/enroll-welcome](https://myaccount.google.com/u/0/signinoptions/two-step-verification/enroll-welcome) and click Get Started. 3. Follow the prompts on each screen to set up Google
- Authenticator.
- 4. The next time you sign in to Gmail using your username and password you will be prompted to enter the six-digit code you receive on your mobile device.

## **ANGALL** .s Two-Factor Authentication FAQs

Is two-factor authentication (2FA) available for other applications besides email? Yes – 2FA can be used for accounts such as Apple ID, Facebook, Instagram, and more.

Can I turn off 2FA for Gmail? Yes – go to your Google account, click Security, and click the arrow for 2-Step Verification. Before you can turn 2FA off, you will have to verify your identity.